## **Pay Your Bills Online Through the Patient Portal**

If you have any questions about your account, please call the billing department at (919) 341-3552.

- 1. **Log into your patient portal:** [https://raleighmedicalgroup.followmyhealth.com](https://raleighmedicalgroup.followmyhealth.com/)
- 2. **From your Home page, click on the "My Account" menu at the top right. Then click on Billing. You will be redirected to the Billing screen.**

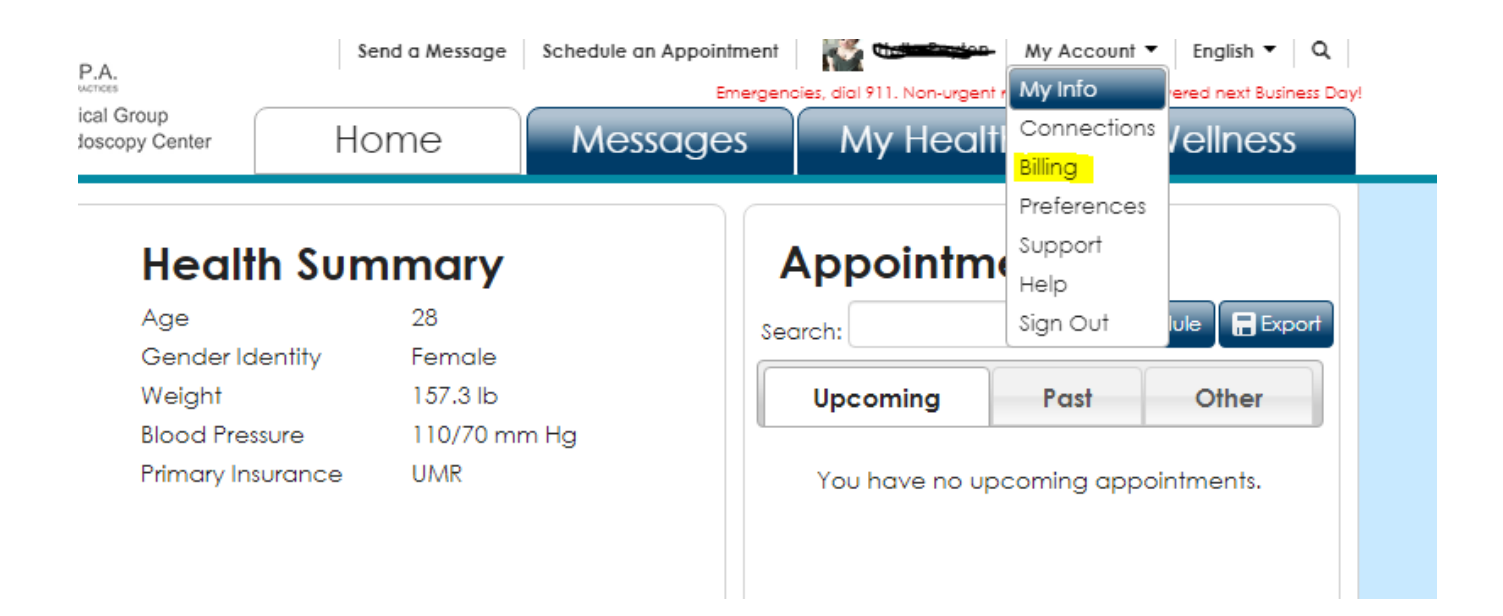

**3. On the Billing screen, any invoices you are responsible for will be listed first. Select the invoice(s) you would like to pay by using the check boxes to the left. Or select "pay all invoices" to pay all invoices you currently owe.** 

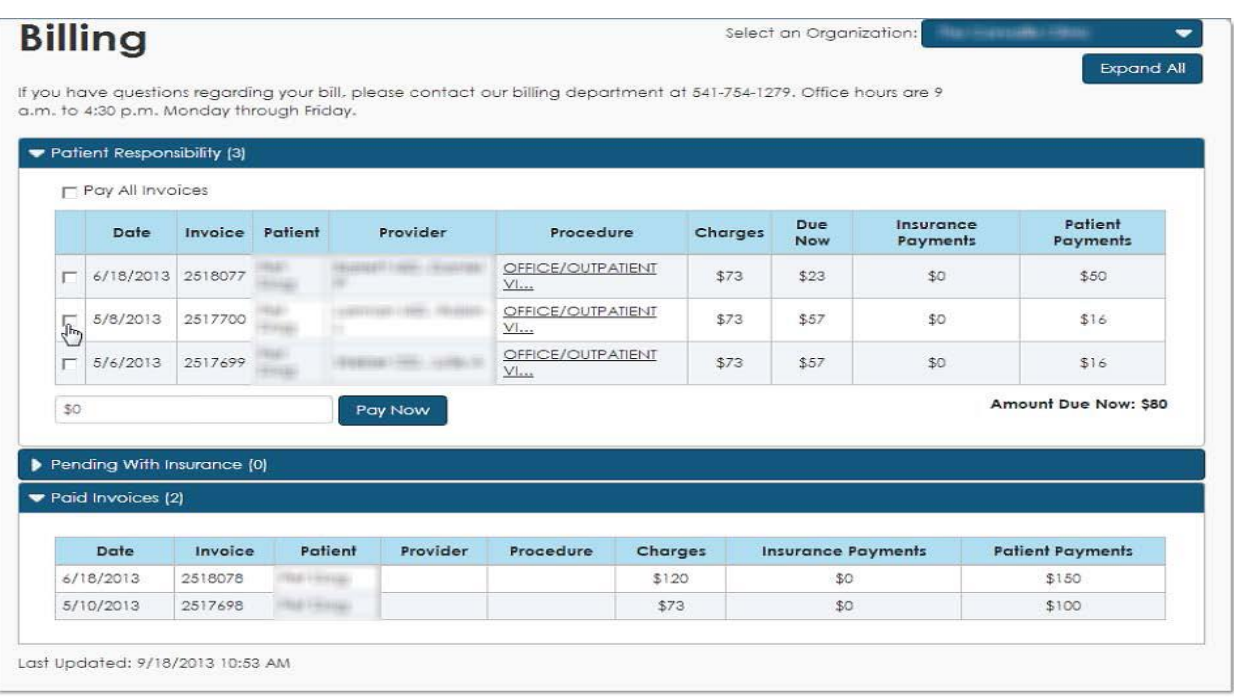

- 4. **Before you proceed, make sure to disable your internet pop up blocker! The payment screen will open in a new, secure window.**
- 5. **In the box below the invoices, make sure the total amount you would like to pay is correct. Then click "Pay Now".**

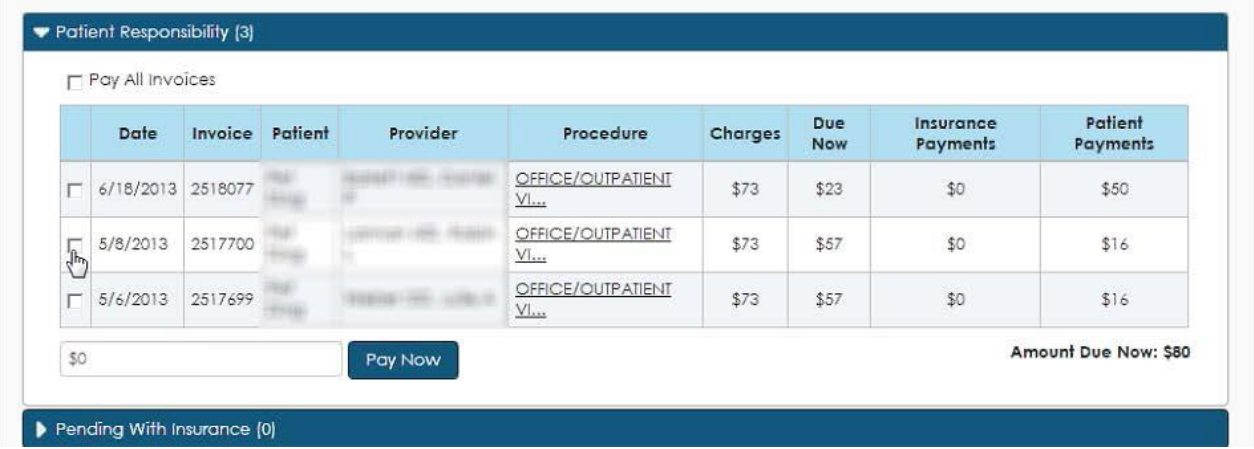

6. **A new, secure payment window will open. Input your payment information, and click "Process Transaction".** 

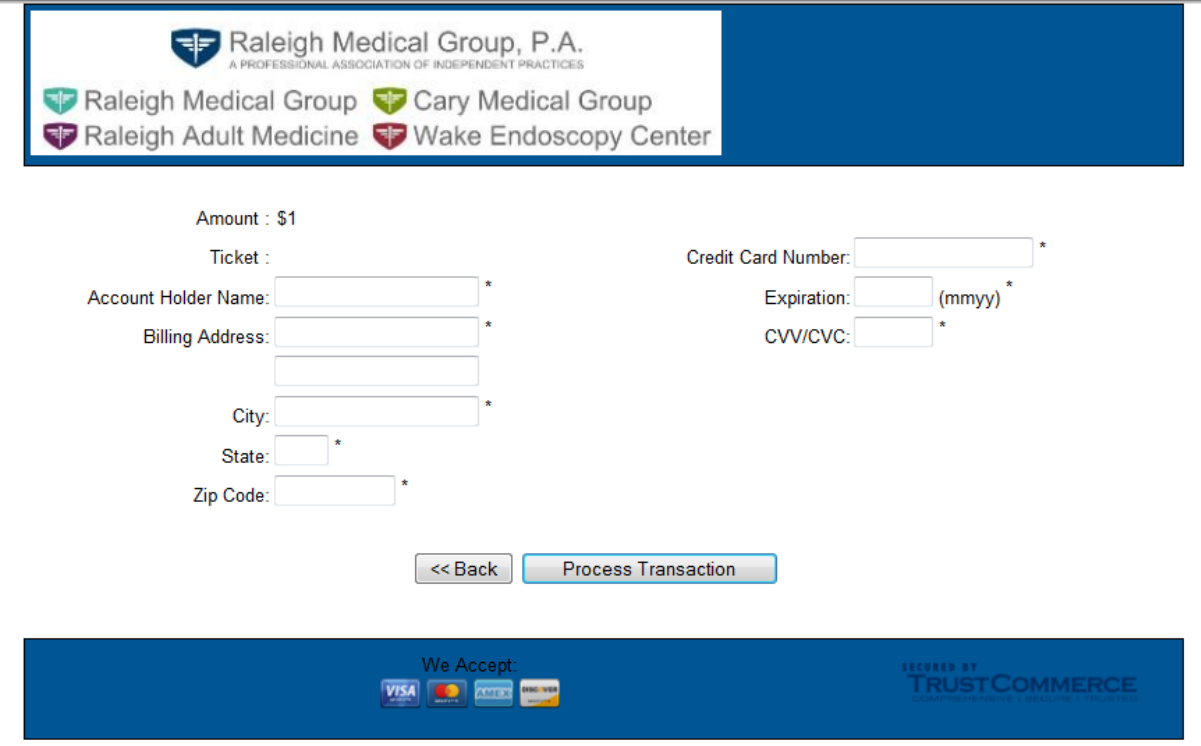

7. **After you click Process Transaction, your receipt will be displayed. Please save or print this for your records.** 

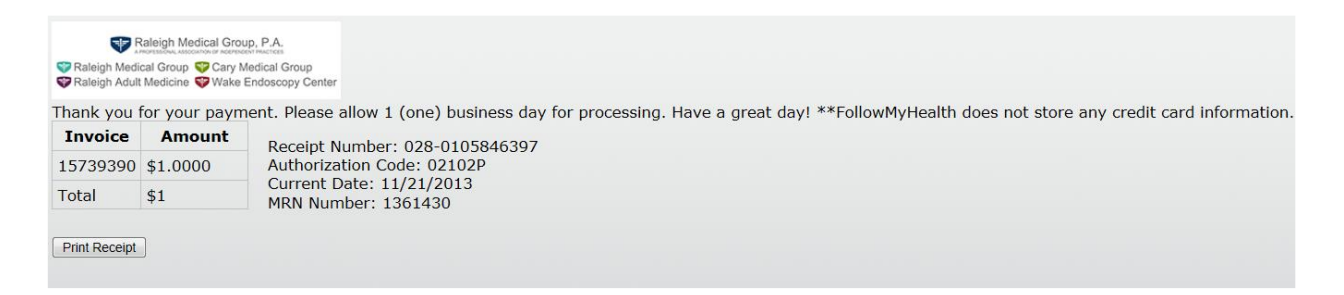

**8. Your portal will now display this invoice as "pending". Please allow us 24 hours to process your payment. You can now re-enable your pop up blocker.** 

*\*If you click "Pay Now" and a new window does not open, check to see if your pop up blocker caught it. If you cannot open the payment window, please log out, make sure your pop up blocker is turned off, and then log back in! If your pop up blocker prevents the payment screen from opening, your invoice will be marked as "pending" but we will not receive any payment from you.*

If you have any questions about your billing account, please call the billing department at (919) 341-3552.